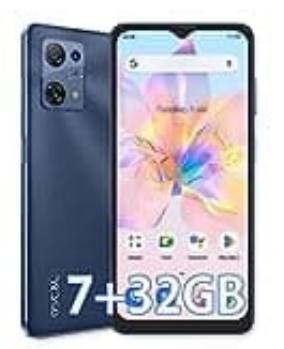

## **OSCAL C30**

## **Benachrichtigungseinstellung WhatsApp**

Wenn du feststellst, dass WhatsApp-Benachrichtigungen auf deinem Sperrbildschirm nicht angezeigt werden, kannst du dies einfach beheben, indem du die folgenden Schritte befolgst.

- 1. Öffne die **"Einstellungen"** auf deinem Gerät.
- 2. Suche nach der Option **"Apps"** oder **"Apps und Benachrichtigungen"** und tippe darauf.
- 3. Suche in der Liste der installierten Apps nach WhatsApp und tippe darauf.
- 4. Wähle **"Benachrichtigungen"** oder **"App-Benachrichtigungen"** aus. Dies kann je nach Version variieren.
- 5. Stelle sicher, dass die Option **"Benachrichtigungen auf dem Sperrbildschirm anzeigen"** oder ähnlich benannt aktiviert ist. ne nach der Option **"Apps"** oder **"Apps und Benachrichtigungen"** und tippe darau<br>
ne in der Liste der installierten Apps nach WhatsApp und tippe darauf.<br>
Ile **"Benachrichtigungen"** oder **"App-Benachrichtigungen"** aus. Dies

*Du kannst auch andere Einstellungen wie "Ton" oder "Vibration" anpassen, um sicherzustellen, dass du die gewünschten Benachrichtigungen erhältst.*

6. Gehe zurück zur WhatsApp-Einstellungsseite und überprüfe die Benachrichtigungseinstellungen innerhalb der WhatsApp-App.

*Öffne WhatsApp, tippe auf die drei Punkte in der oberen rechten Ecke (Einstellungen) und wähle "Benachrichtigungen" aus. Hier kannst du die Benachrichtigungseinstellungen für einzelne Chats oder Gruppen anpassen.*